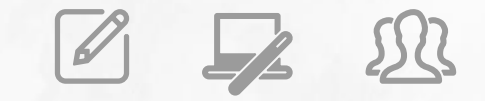

### **Avaliação de Desempenho PEI – 2023**

**ACCOMPANTION DEFINIR PARTICIPANTES** 

Para que o Sistema de Avaliação funcione adequadamente, é necessário que todos os alunos e profissionais que devem participar do processo estejam devidamente identificados como Avaliadores e/ou Avaliados.

O intuito é garantir que os questionários de avaliação sejam distribuídos adequadamente para os respectivos avaliadores.

Para tanto, o sistema carrega previamente as informações constantes nos sistemas de informação da Pasta:

- No Cadastro de Alunos para identificar os alunos matriculados;
- No Cadastro Funcional da Rede Estadual para identificar os professores e gestores designados;
- No Sistema Associação do Professor na Classe, em que se registra as aulas atribuídas e a carga horária de cada professor na SED, inclusive o Professor Colaborativo;
- No Diário de Classe para identificar os agrupamentos de Eletivas.

O primeiro procedimento para preparação do sistema consiste em validar os participantes da avaliação, a partir das informações acima relacionadas. Os passos para essa ação estão discriminados a seguir.

### **Definir Participantes no Sistema de Avaliação**

### **1º PASSO – Acessar a tela Definir Participantes**

Início >> Gestão Escolar >> Avaliação 360 >> Definir Participantes >> Definir Participantes

Em seu acesso, o Diretor de Escola deve selecionar a opção "Definir Participantes".

A funcionalidade também está disponível para o Coordenador de Organização Escolar, que poderá executar os passos a seguir em caso de ausência do Diretor de Escola.

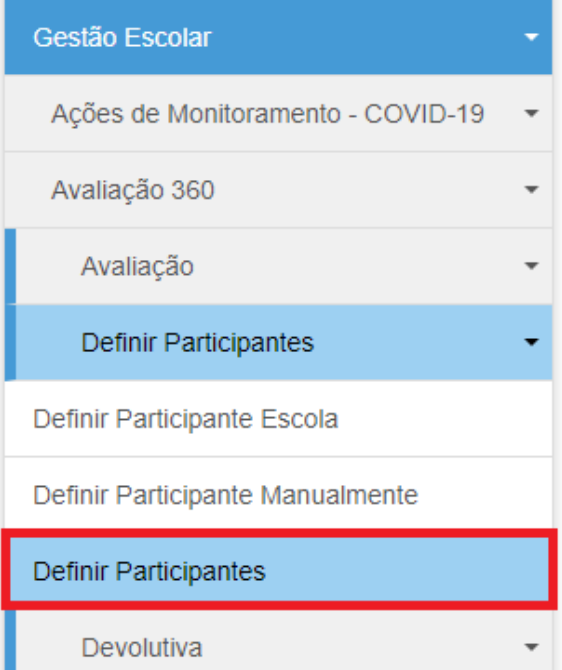

**2º PASSO – Selecionar os participantes por segmento**

Na tela de "*Definir Participantes*", selecione um dos segmentos participantes da avaliação (na opção "Segmento Avaliador") e, no caso dos alunos, é necessário selecionar a Turma. Tendo selecionado a opção, clique em *"Pesquisar".* 

### **Definir Participantes**

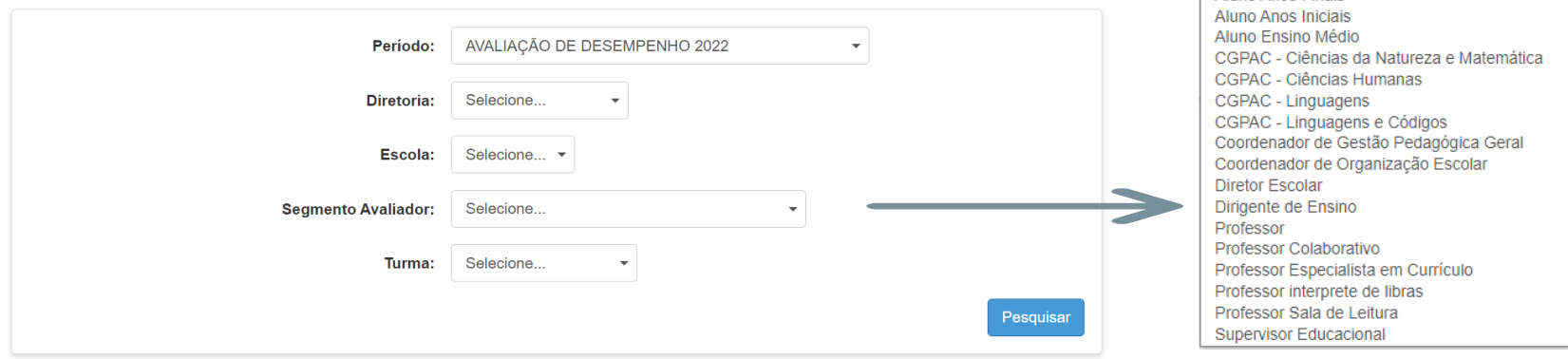

**Selecione Aluno Anos Finais** 

Serão listados todos os profissionais da função ou os alunos matriculados na turma.

No caso dos profissionais, o Diretor deverá indicar sua participação na avaliação (como avaliadores e/ou como avaliados), clicando nas caixas de seleção para marcar ou desmarcar a participação ( $\blacktriangleright$ ).

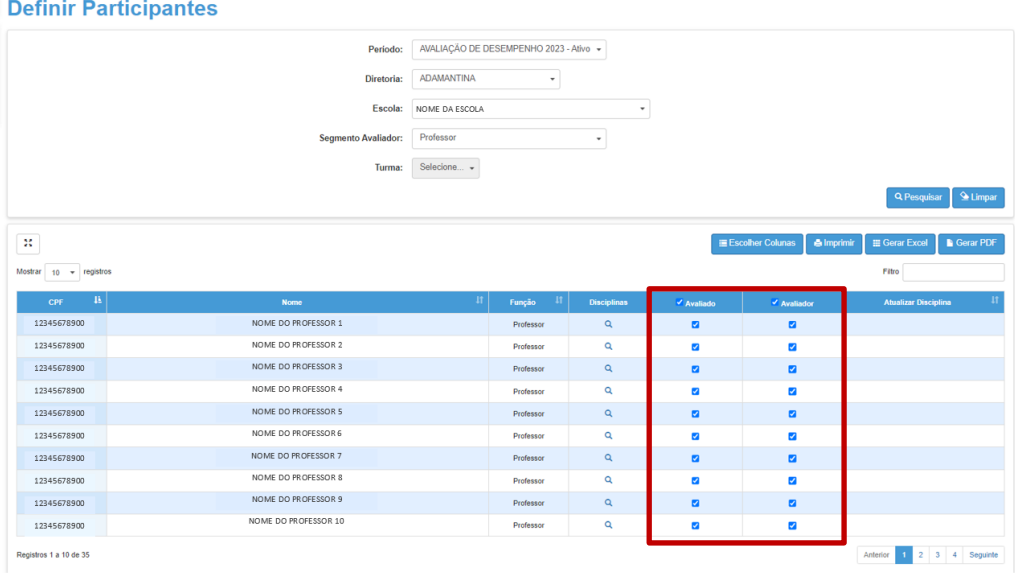

- ✓ O Diretor de Escola deverá verificar se algum dos profissionais que foram carregados não participará da avaliação como "Avaliador" ou como "Avaliado" e desabilitá-lo, conforme o caso;
- Da mesma forma, se algum profissional da unidade aparecer desabilitado no sistema, mas irá participar da avaliação, é necessário selecionar os campos correspondentes à condição de "Avaliado" e/ou "Avaliador";

- $\checkmark$  No caso dos professores, se algum participante constar com o nome em vermelho, deve-se verificar as disciplinas
	- e, depois, desmarcar e marcar o participante novamente como avaliado para corrigir as associações no sistema.

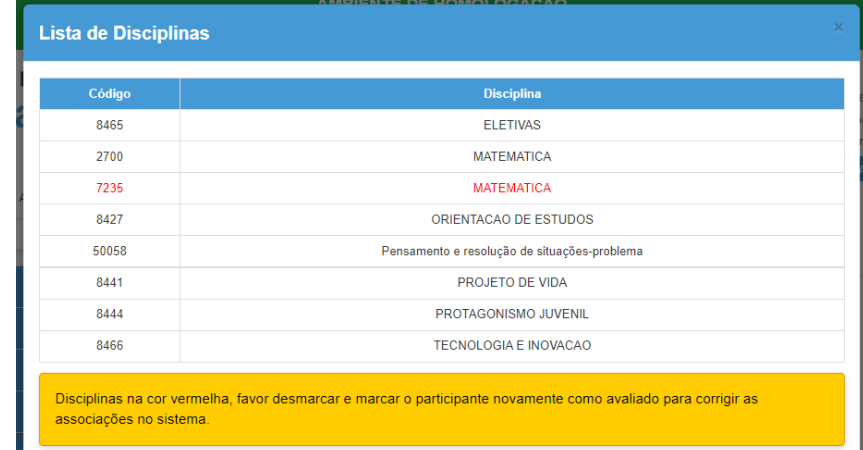

Para os alunos, devem ser selecionadas as caixas de seleção na opção "Avaliador".

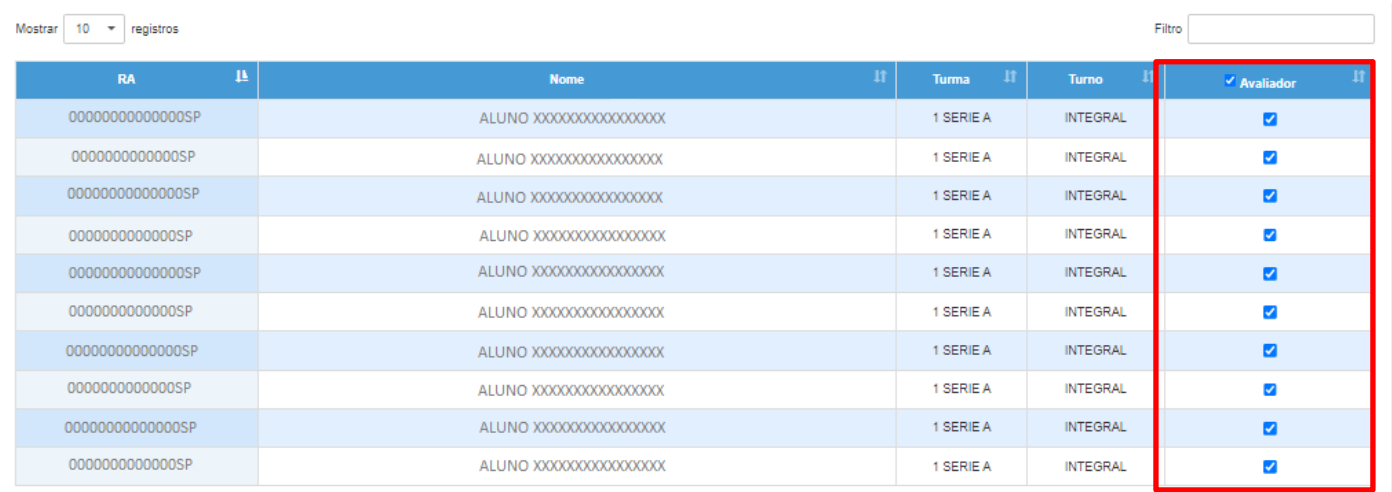

Para as funções Supervisores de Ensino/Supervisores Educacionais e Professores Especialistas em Currículo, aparecerão selecionados os profissionais que estão vinculados à unidade escolar no sistema "Escolas de Atendimento".

Se, por qualquer motivo, os profissionais não aparecerem selecionados ou for necessária a alteração dos profissionais indicados, o Diretor de Escola/Diretor Escolar poderá efetuar a adequação na mesma tela "*Definir Participantes*".

Por padrão, a página exibe apenas os 10 primeiros registros, mas a quantidade de profissionais/alunos listados pode ser alterada na caixa localizada no canto superior esquerdo da tabela com os nomes "Mostrar 10 registros"

### **Definir Participantes**

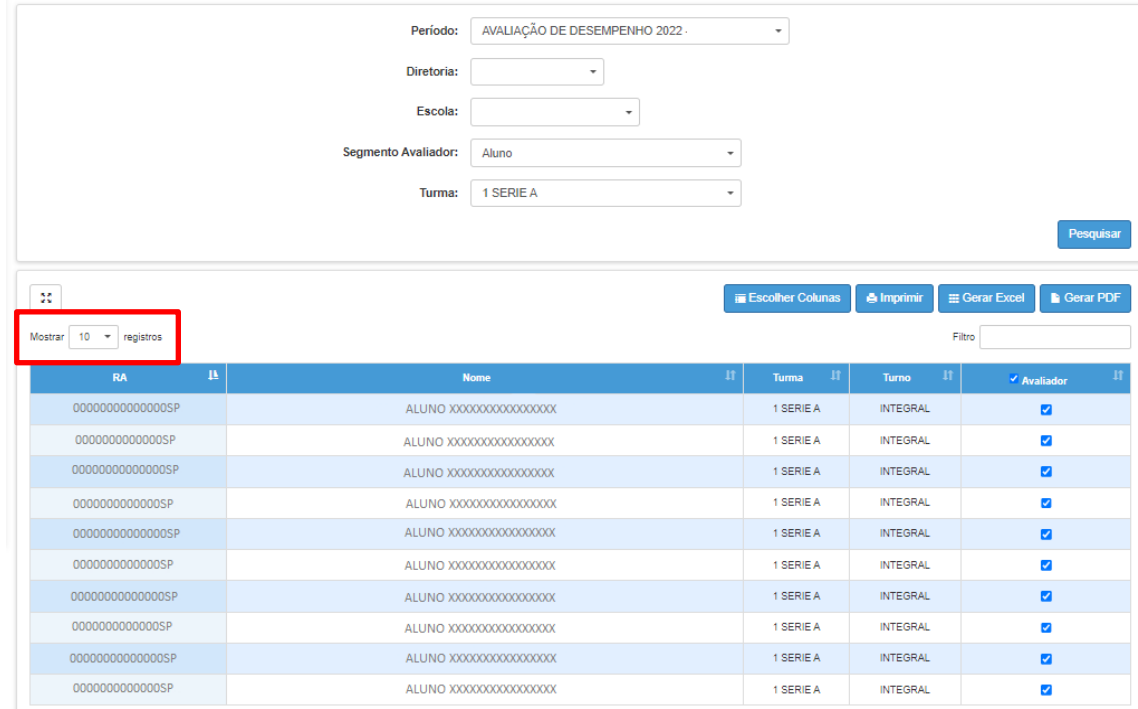

**Definir Participantes** 

Para marcar ou desmarcar todas as caixas de seleção, clicar na caixa de seleção ao lado da palavra "Avaliado" ou "Avaliador", no cabeçalho da tabela.

Esse procedimento marca ou desmarca todos os registros existentes para o segmento selecionado (Segmento Avaliador/ Turma) e não apenas os registros que estão exibidos na tela.

### AVALIACÃO DE DESEMPENHO 2022 - TESTE - Ativo ▼ Periodo CAMPINAS LESTE -Diretoria: Escola: **Segmento Avaliador:** Professor  $\ddot{}$ Selecione. Turma: Pesquisa **III** Escolher Colunas **Example** 1m  $\mathbb{M}$ Gerar PD **E** Gerar Excel Mostrar  $10 \rightarrow$  registros Filtro **Nome** Função **Disciplina** Avaliado Avaliador Professo  $\alpha$  $\blacksquare$  $\blacksquare$  $\alpha$  $\overline{\mathbf{v}}$  $\overline{\mathbf{v}}$ Professo Professor  $\alpha$  $\blacksquare$  $\blacksquare$  $\overline{\mathbf{v}}$ Professor  $\alpha$  $\overline{\mathbf{v}}$ Professo  $\alpha$  $\blacksquare$  $\blacksquare$ Professor  $\alpha$  $\overline{\mathbf{v}}$  $\overline{\mathbf{v}}$ Professor  $\alpha$  $\blacksquare$  $\blacksquare$ Professor  $\alpha$  $\overline{\mathbf{v}}$  $\overline{\mathbf{v}}$ Professor  $\alpha$  $\blacksquare$  $\blacksquare$  $\alpha$  $\overline{\mathbf{v}}$ ø Professor Registros 1 a 10 de 13 Anterior 1 2 Seguinte

### **Definir Participante Escola**

### **1º PASSO – Acessar a tela Definir Participante Escola**

Início >> Gestão Escolar >> Avaliação 360 >> Definir Participantes >> Definir Participante Escola

Em seu acesso, o Diretor de Escola deve selecionar a opção "Definir Participante Escola".

A funcionalidade também está disponível para o Coordenador de Organização Escolar, que poderá executar os passos a seguir em caso de ausência do Diretor de Escola.

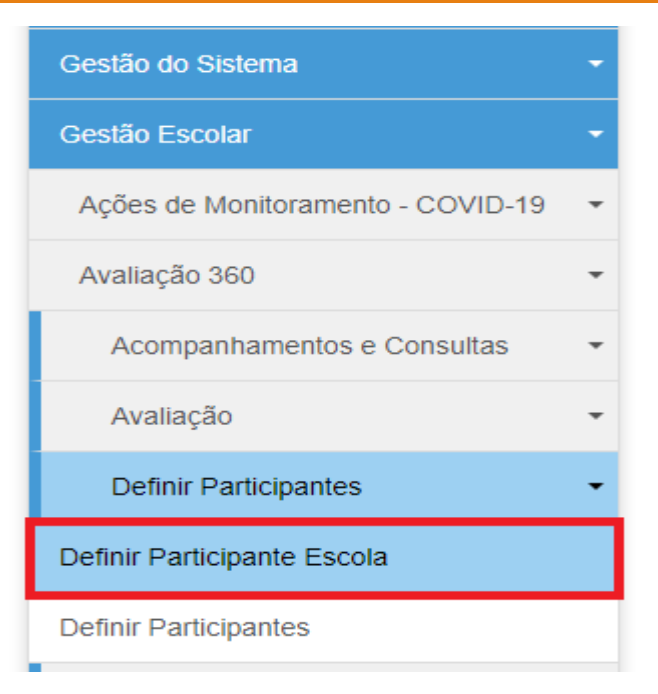

### **2º PASSO – Tipo de pesquisa**

Selecionar o tipo de pesquisa: Escola ou Turma. Recomenda-se selecionar primeiramente a opção "Escola".

Depois, clicar em pesquisar.

### **Definir Participante Escola**

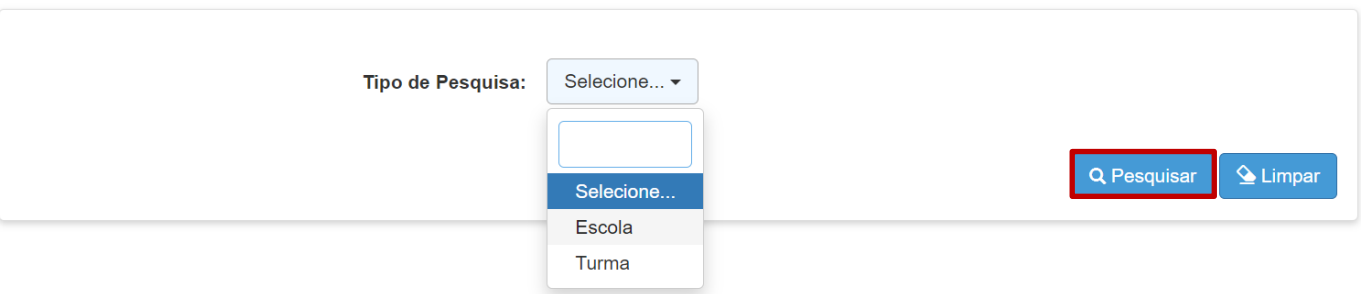

**3º PASSO – Definição dos profissionais a serem avaliados por cada Avaliador**

Selecionar os campos correspondentes e, depois, clicar em pesquisar.

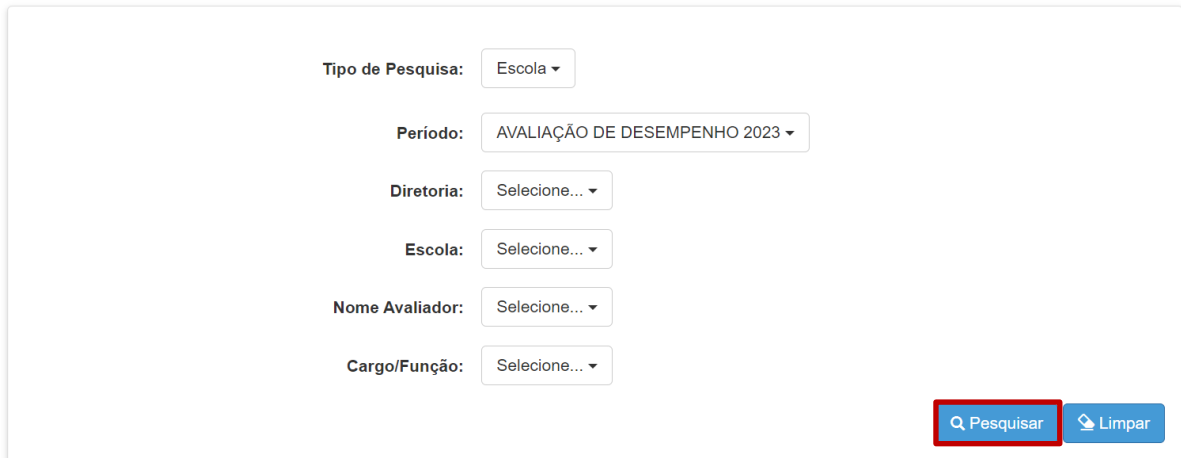

### **Definir Participante Escola**

**Definir Participante Escola** 

Com exceção do profissional que foi selecionado no campo "Nome Avaliador", serão listados os dados dos demais profissionais da unidade escolar, com indicação das respectivas funções em que atuam.

O intuito é indicar, para cada Avaliador, quem serão os profissionais Avaliados.

### **Tipo de Pesquisa:** Escola -AVALIAÇÃO DE DESEMPENHO 2023 + Período: ADAMANTINA -Diretoria: Escola: 9 DE JULHO - 31264 -Nome Avaliador: ADEMIR TEIXEIRA DE ARAUJO + Cargo/Função: Coordenador de Organização Escolar -Q Pesquisar  $\triangle$  Limpar  $\overline{\mathbf{M}}$ H Escolher Coluna **A** Imprim **III** Gerar Excel Gerar PDI Mostrar 10 - registros Filtro **CPF Avaliado** Nome Avaliado **Responder** Cargo Disciplina JOAO APARECIDO MONTANHA CGPAC - CIÊNCIAS DA NATUREZA E MATEMÁTICA COPAC - CIÊNCIAS DA NATUREZA E MATEMÁTICA 12099224870  $\overline{\phantom{a}}$  s  $\overline{\phantom{a}}$ 16896768843 NEILA BRIGIDA SOARES DA SILVA FREITAS CGPAC - CIÊNCIAS HUMANAS CGPAC - CIÊNCIAS HUMANAS 06970058875 MARIA APARECIDA DE SANTANA ALMEIDA COORDENADOR DE GESTÃO PEDAGÓGICA GERAL COORDENADOR DE GESTÃO PEDAGÓGICA GERAL COORDENADOR DE GESTÃO PEDAGÓGICA GERAL COORDENADOR DE GESTÃO PEDAGÓGICA GERAL 38858546820 DIEGO DEL OVO ROSSI 07684611895 MARIA CRISTINA MACHADO CALADO COORDENADOR DE ORGANIZAÇÃO ESCOLAR COORDENADOR DE ORGANIZAÇÃO ESCOLAR LUCIA DE FATIMA SILVA DE OLIVEIRA 27289672100 DIRETOR ESCOLAR DIRETOR ESCOLAR 01753378885 SHIRLEI DIAS DAS NEVES PROFESSOR PROFESSOR 02911416848 VERA LUCIA TENREIRO SCARDOVELLI PROFESSOR **PROFESSOR** 03891635893 DEISE MARGARETH MILANEZ ADAM PROFESSOR PROFESSOR  $\overline{\phantom{a}}$  s  $\overline{\phantom{a}}$  if 04384557892 ILDA LUCIA ALVES FERREIRA MATSUI PROFESSOR **PROFESSOR** Registros 1 a 10 de 41 Anterior 1 2 3 4 5 Seguinte

Na coluna "Responder", o Diretor de Escola/Diretor Escolar deverá sinalizar os profissionais que serão, ou não, avaliados.

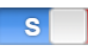

Indica que o profissional será avaliado

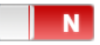

Indica que o profissional NÃO será avaliado

Por padrão, os campos da coluna "Responder" aparecerão selecionados com a opção "S".

Para alterar a opção, basta clicar sobre o botão correspondente ao profissional.

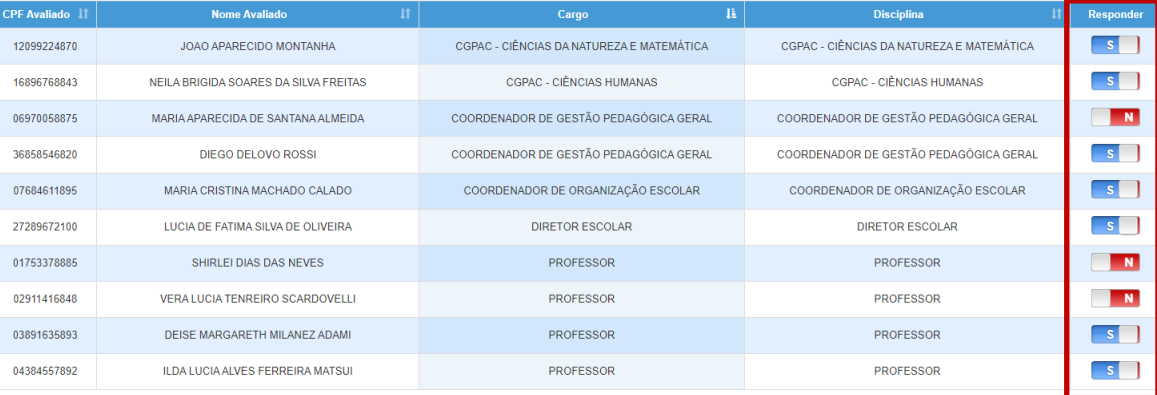

**IMPORTANTE**: Manter a opção "N" para determinado profissional indica que ele não será avaliado pelo profissional selecionado no campo "Nome do Avaliador" e, portanto, o sistema não distribuirá questões.

Repetir o "3º PASSO – Definição dos profissionais a serem avaliados por cada Avaliador", alterando o campo "Nome Avaliador", até contemplar todos os profissionais da escola.

### **Definir Participante Escola**

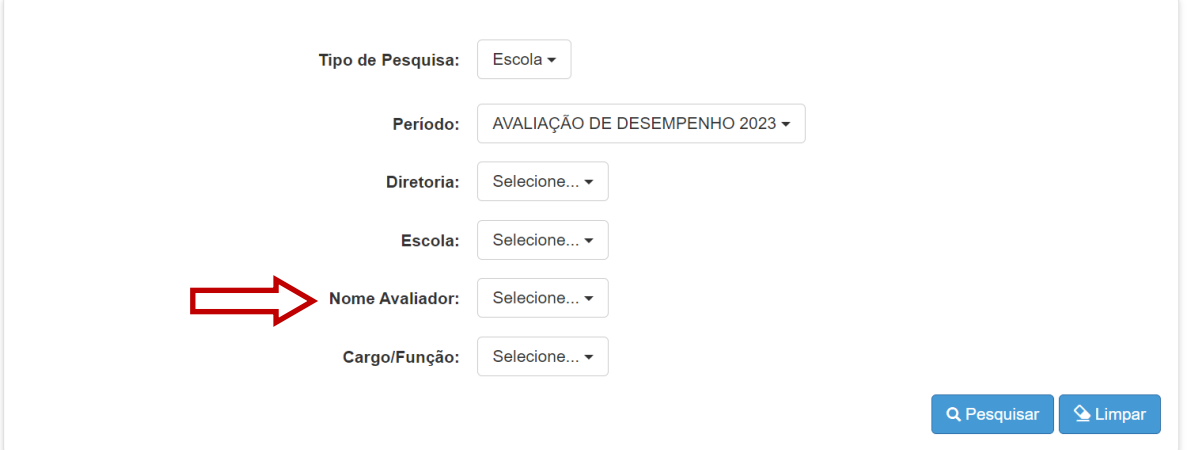

Concluída a definição de todos os profissionais Avaliadores, repetir o "3º PASSO - Definição dos profissionais a serem avaliados por cada Avaliador", mas, desta vez, alterar o tipo de pesquisa e selecionar a opção "Turma".

Depois, selecionar os campos correspondentes e clicar em pesquisar.

### **Definir Participante Escola**

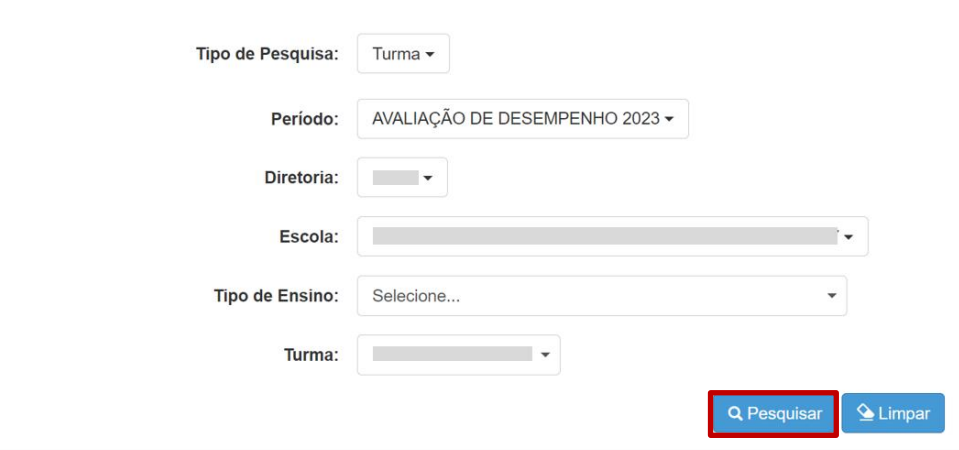

Na coluna "Responder", o Diretor de Escola/Diretor Escolar deverá sinalizar os profissionais que serão, ou não, avaliados pela turma.

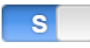

Indica que o profissional será avaliado

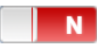

Indica que o profissional NÃO será avaliado

Por padrão, os campos da coluna "Responder" aparecerão selecionados com a opção "S".

Para alterar a opção, basta clicar sobre o botão correspondente ao profissional.

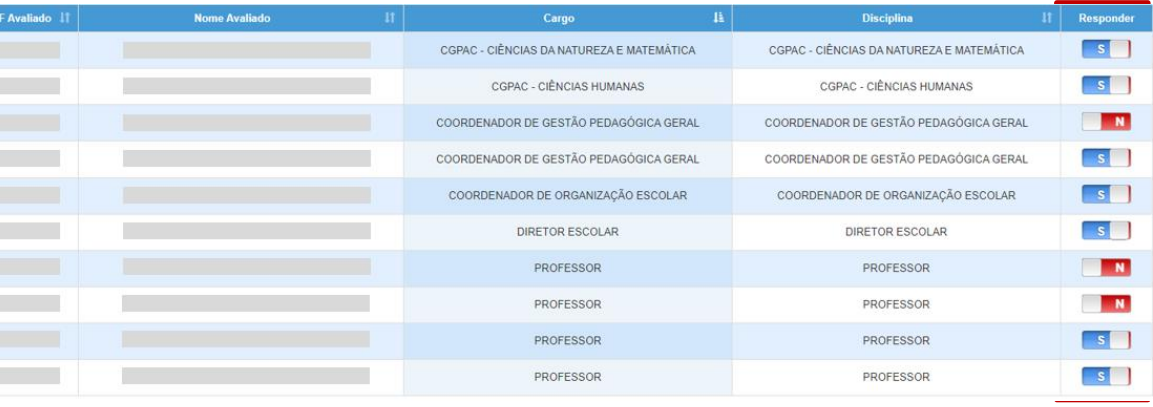

**IMPORTANTE**: Manter a opção "N" para determinado profissional indica que ele não será avaliado pelo profissional selecionado no campo "Nome do Avaliador" e, portanto, o sistema não distribuirá questões.

Concluída a definição de todos os profissionais Avaliadores, repetir o "3º PASSO - Definição dos profissionais a serem avaliados por cada Avaliador", mas, desta vez, alterar o tipo de pesquisa e selecionar a opção "Turma".

Definir Particinante Fecola

Depois, selecionar os campos correspondentes e clicar em pesquisar.

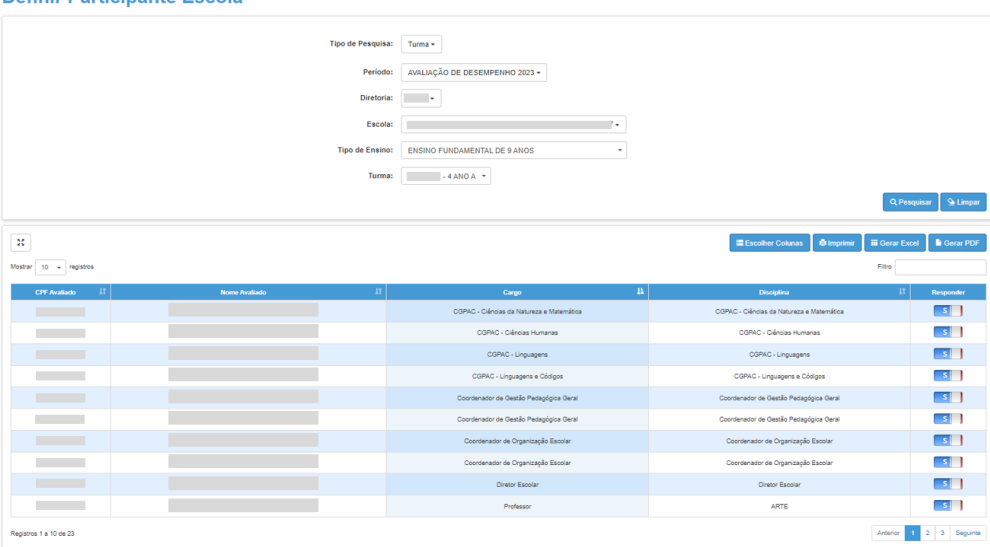

### **Definir Participantes Manualmente**

### **1º PASSO – Acessar a tela Definir Participantes Manualmente**

Início >> Gestão Escolar >> Avaliação 360 >> Definir Participantes >> Definir Participante **Manualmente** 

Em seu acesso, o Supervisor de Ensino/Supervisor Escolar deve selecionar a opção "Definir Participante Manualmente".

Essa funcionalidade deve ser utilizada para os casos em que o profissional atua na escola mas não tenha constado para habilitar a condição de Avaliador / Avaliado na tela "Definir Participante" .

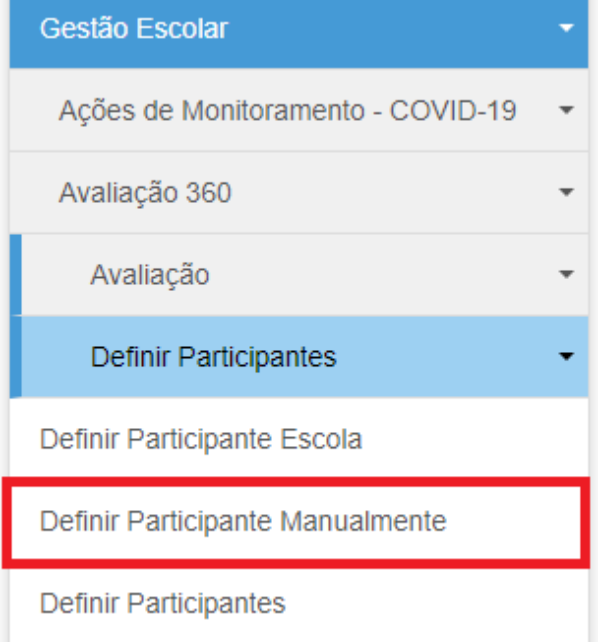

**2º PASSO – Digitar o CPF do profissional**

Na tela de "Definir Participante Manualmente", digitar o CPF do profissional e clicar em "Pesquisar".

### **Definir Participante Manualmente**

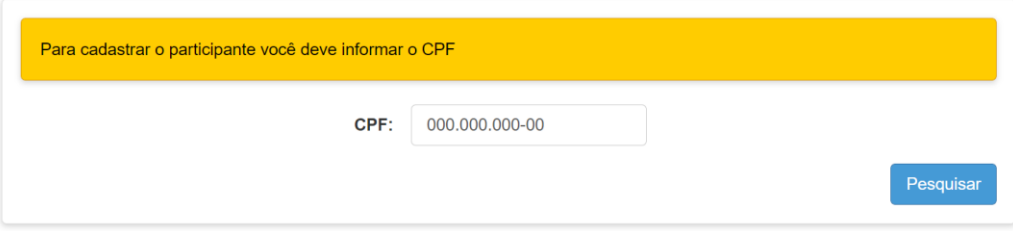

### **3º PASSO – Inserir dados e confirmar**

Inserir os dados do profissional que será definido como participante da avaliação, que incluem a escola, a função (para os professores, selecionar também a turma e a disciplina, conforme consta no sistema Associação do Professor a Classe.

Os campos "Avaliador" e "Avaliado" serão habilitados conforme a condição do profissional.

Para concluir, clicar em "Confirmar".

### **Definir Participante Manualmente**

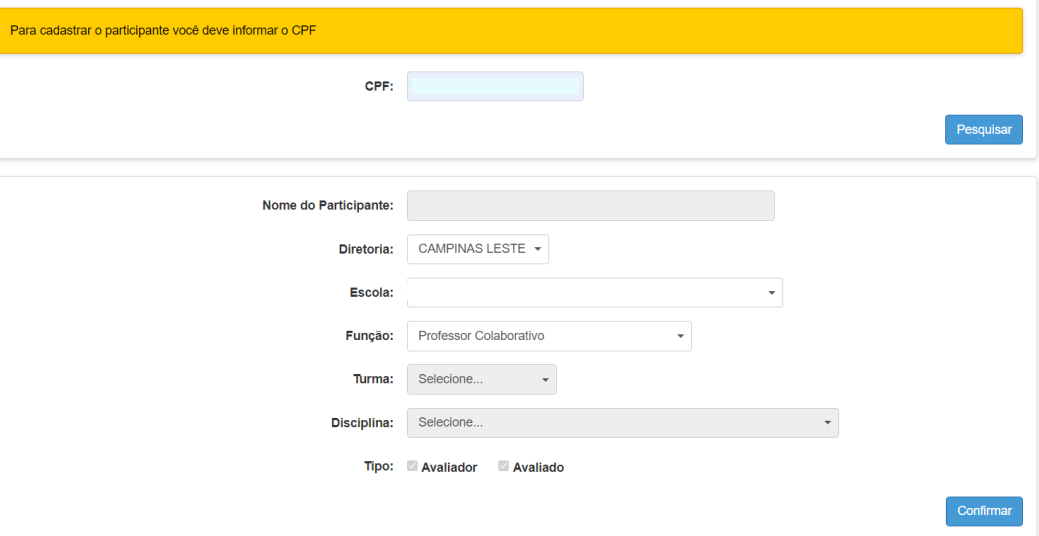

**4º PASSO – Conferir na tela "Definir Participantes"**

Concluída a inclusão, o profissional deverá aparecer listado na tela "Definir Participantes".

### **Definir Participantes**

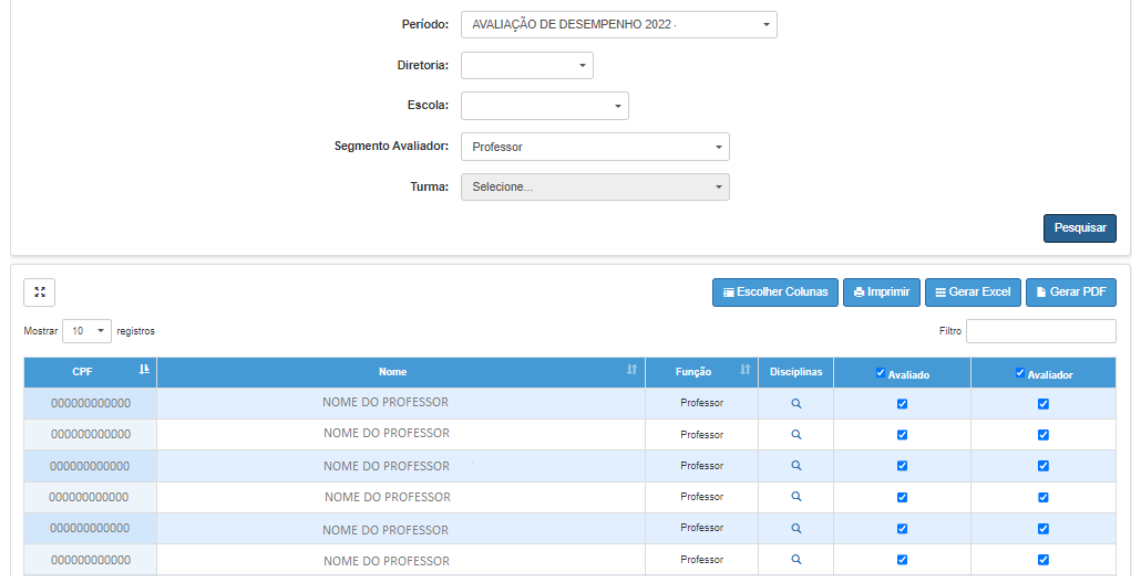

# **QUAIS DIFICULDADES PODEM SER ENFRENTADAS NA ETAPA DE DEFINIR PARTICIPANTES?**

### **Problema encontrado: o aluno ou profissional não aparece na etapa de Definir Participantes.**

**Diagnóstico:** o motivo provável está relacionado às informações registradas, ou não registradas, no Cadastro de Alunos, no Cadastro Funcional ou no Sistema de Associação do Professor na Classe.

Para o sistema, o aluno não está matriculado ou o educador não está designado na escola do programa ou está designado em outra função.

Ou ainda, o professor não está com aulas atribuídas na Secretaria Escolar Digital (Sistema Associação do professor na classe)

**Ações necessárias:** regularizar as informações nesses sistemas:

- ✓ Consultar o cadastro de alunos ou consultar o cadastro funcional do profissional na escola/Diretoria de Ensino, para verificar se está regularizado.
	- Se estiver incorreto: regularizar o Cadastro Funcional junto ao CRH da Diretoria de Ensino
- ✓ Consultar o sistema Associação do Professor na Classe, na Secretaria Escolar Digital

- Se estiver incorreto: regularizar o registro de atribuição de aulas no sistema – acertar turma, disciplina e a vigência da atribuição do professor;